## **Tips, Tricks, and More Google Magic By Ron Mettler, March 12, 2011**

- A. Google Programs of Interest
	- 1. Google Chrome Browser Search for "google chrome"

Jjust download and install as directed. Once it is installed you may set your preferences by clicking on the small wrench in the upper right corner (Customize and Control Google Chrome). Before I do that though, I find the home pages that I prefer to open when Google Chrome starts. In one or more tabs, type in the page addresses such as msnbc.com, my.yahoo.com, or news.google.com. Select Options for setting various preferences. If you wish to have Chrome open with specific pages in one or more tabs, click on "Use current pages". You may set a home page that opens when you click on the Home Icon to the left of the address bar. I typed in google.com for my home page and I checked Show Home Button. I also checked Enable instant for faster searching. See below:

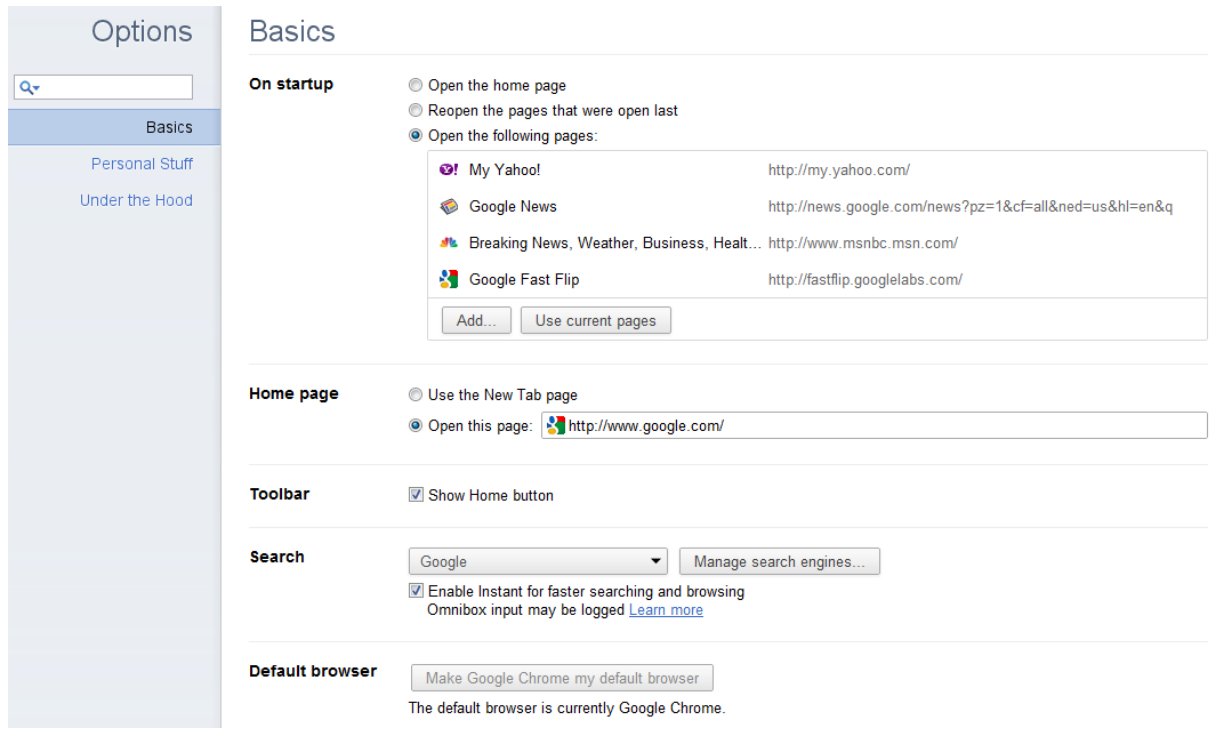

The second page of options is Personal stuff which I set as follows:

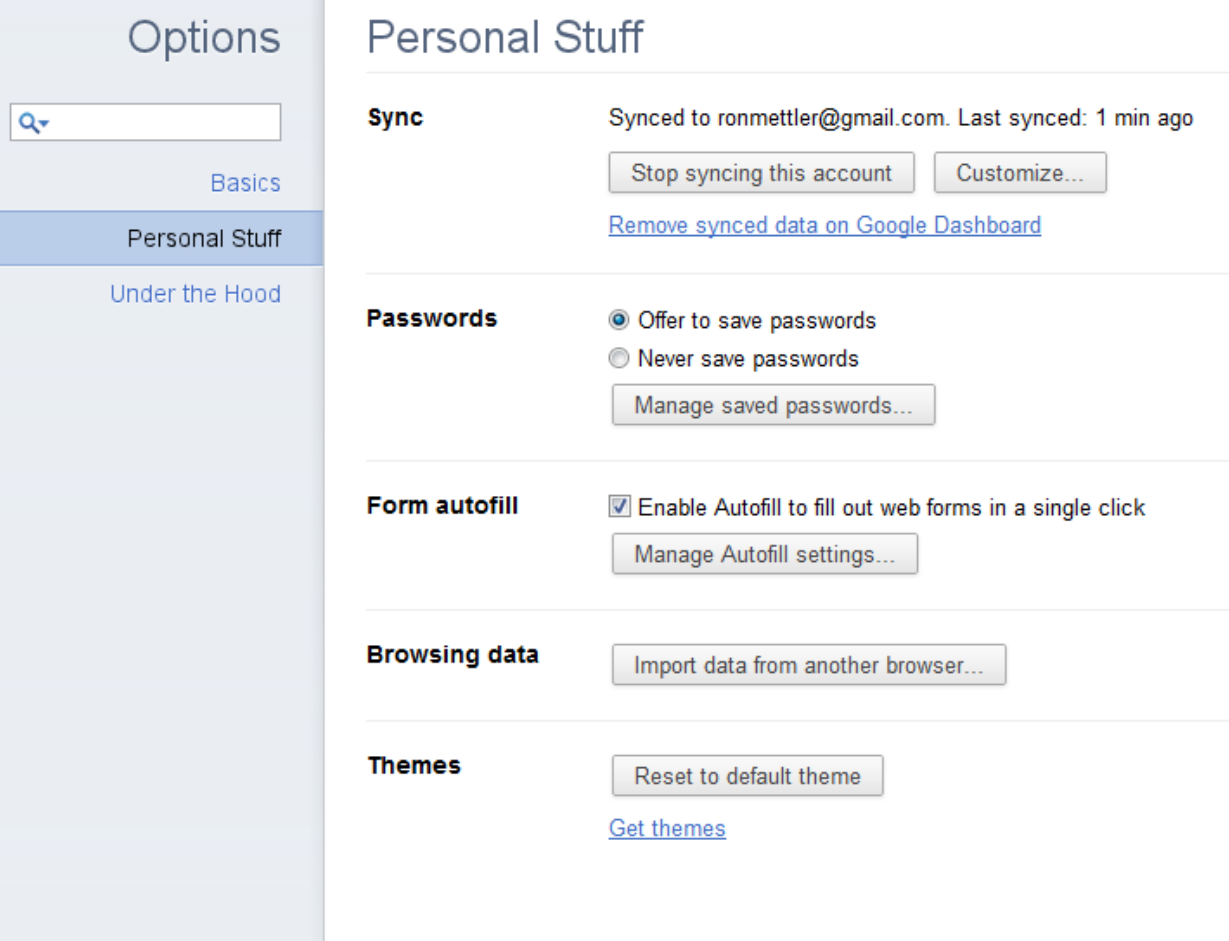

## The below shows how I set Under the Hood settings:

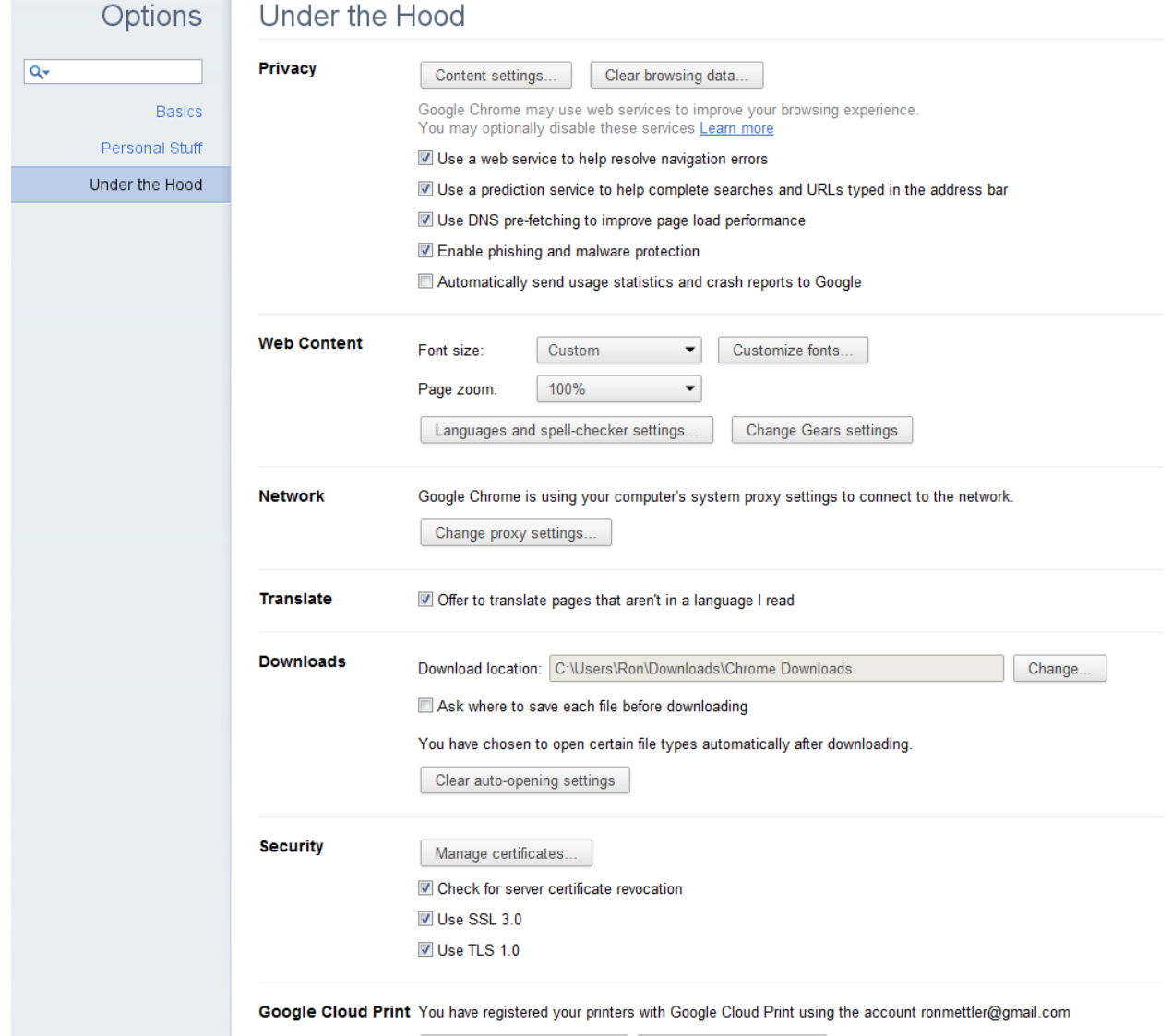

Disable Google Cloud Print | Manage Print Settings

In order to keep Chrome as your default Browser, when Internet Explorer pops up with a Window indicating that it is not your default browser, check that you do not want IE to be the default and then click on "no".

Explore the many Extensions available, click on the Customize tool, select Tools, Extensions. The most useful that I use are: Last Pass, Google Share Button, Google Mail Checker, and Screen Capture (by Google). Others include Knol Buddy, StumbleUpon, and Coliris. The extension Google Toolbox (by Google) looks like it is interesting and needs to be explored (I have not done so yet),

An interesting new feature in Chrome is the screen that appears when you click on the new Tab +:

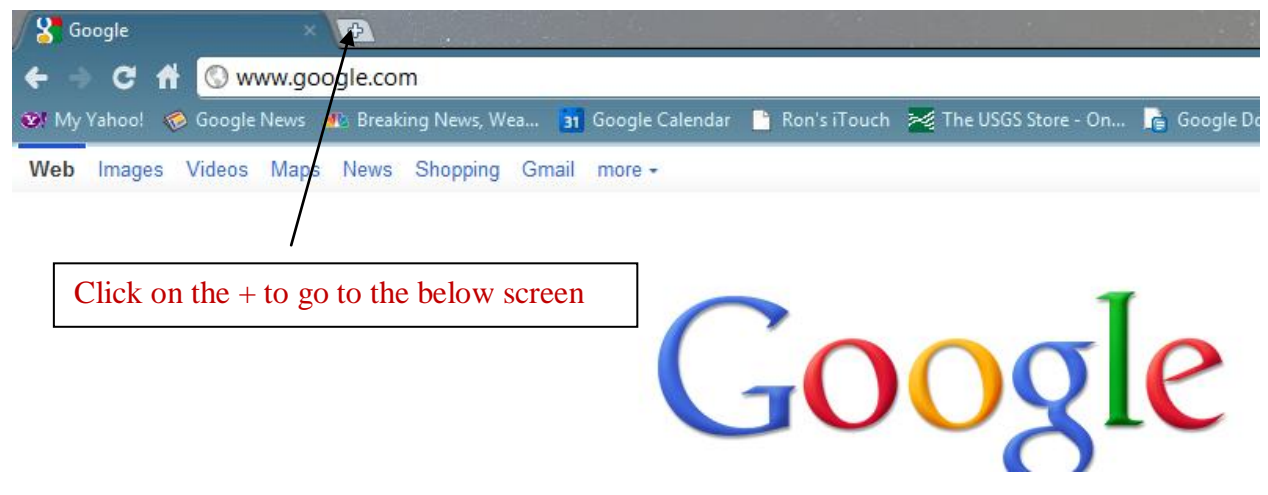

## My new Tab screen looks like:

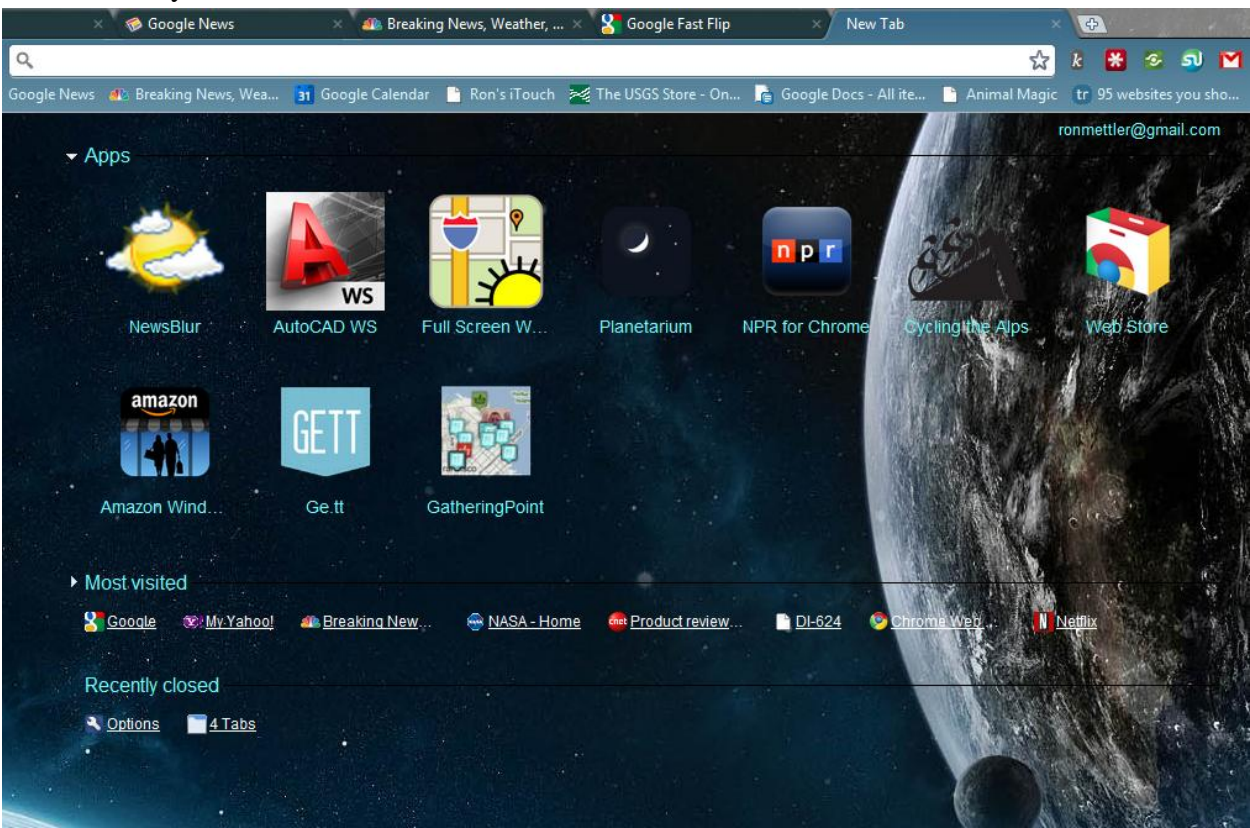

Explore the options, especially the Web Store to add items such as the ones that I have added in the above screen.

2. Teachparentstech.org; a great site for learning basic things regarding your computer.

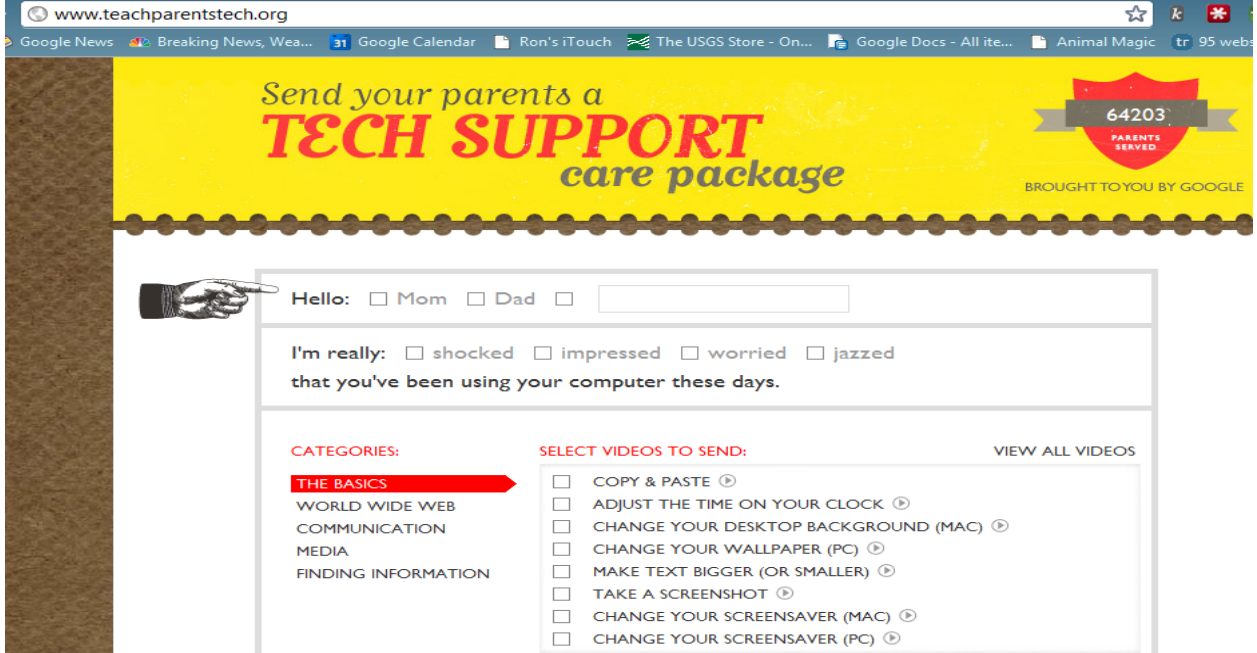

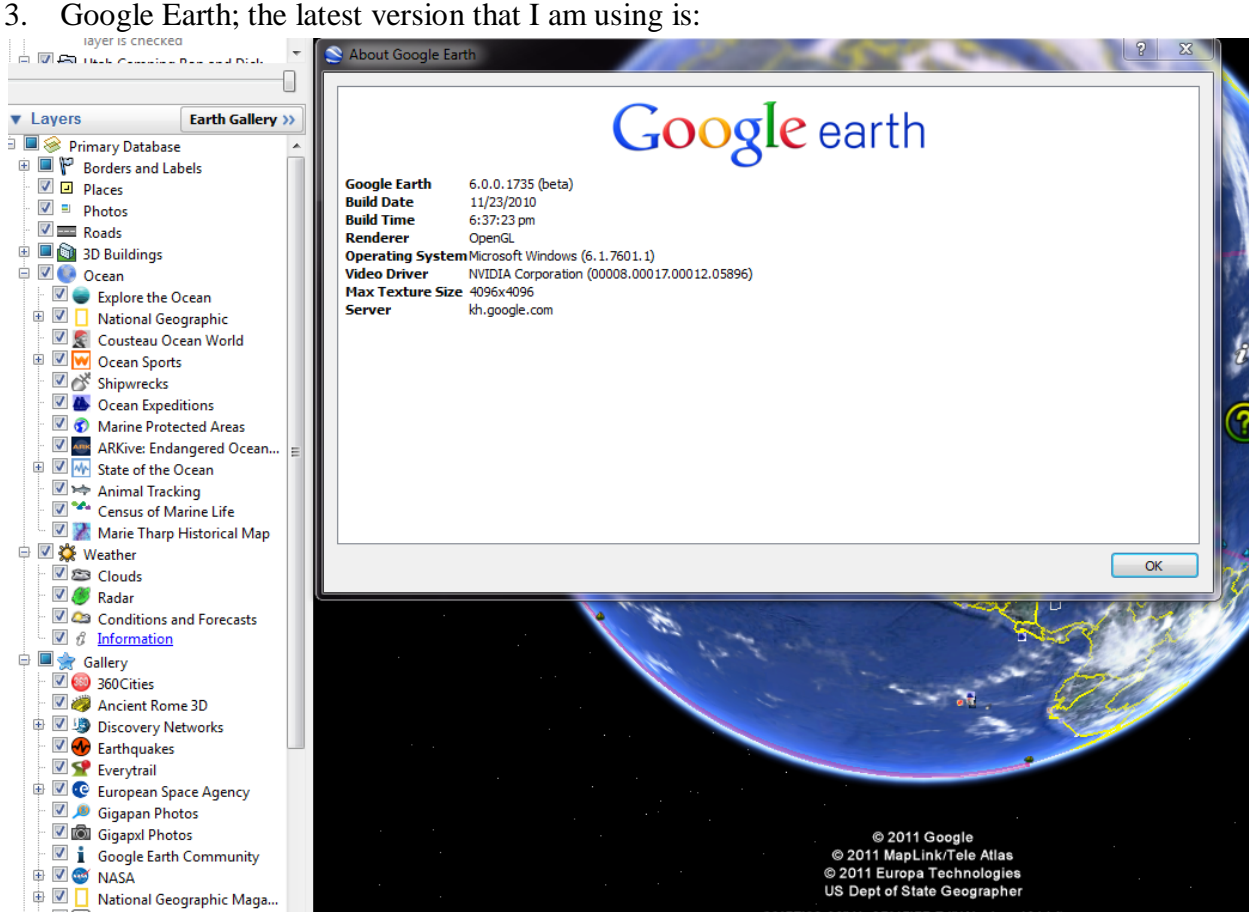

Note the options that can be displayed on the left side. Check the items that interest you.

4. Google Maps – maps.google.com. Note that you can select your default location and add options such as, videos, traffic, photos etc. Just click on the Map Icon in the upper right of the window.

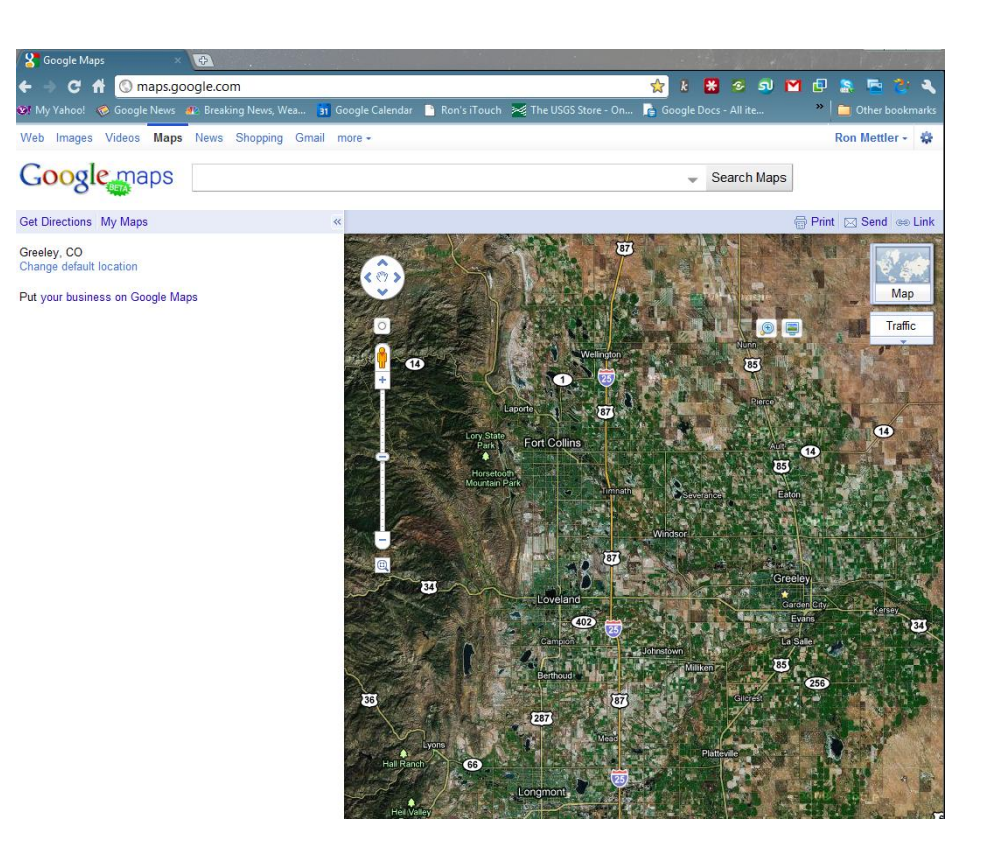

- 5. Google Docs, docs.google.com, if you are not using it, you are missing a lot in my opinion.
- 6. Knol at knoll.google.com is a great resource of information. Note that papers in foreign languages can be translated to English while in Chrome. Don't forget to search Knol when you need information.
- 7. Google Calendar to keep track of your appointments, calendar.google.com. The calendar can be synched to your iPod, iPad, Android, or other smart phones.
- 8. Picasa Great image editor and organizer. Try out the upload to Picasa Web albums feature and then run a slide show on your TV with a Roku, or any Web enabled TV or other similar device. If you are not logged on to your Google account Picassa will prompt you so that the albums upload to your Photos Web location. Note that under Tools, there is a batch upload feature which allows you to upload multiple albums at one time. A nice feature is in Tools, Geotag, Geotag with Google Earth. Tag a photo by selecting the location of the photo in Google Earth, then save the new tag in Google Earth My Places on the left.
- 9. Google Translate is an automatic feature in Chrome.